**PraxPlan – Installation Netzwerk Client**

Ausgabe:14.05.2018

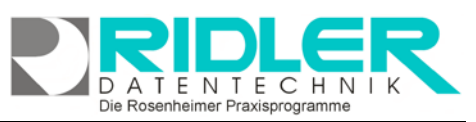

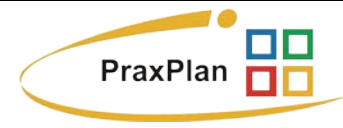

## **Installation eines Clients (Netzwerkarbeitsplatz):**

Die Installation eines Clients ist auf jedem Windows kompatiblen Computer ab Betriebssystem Windows XP mit Service Pack 3 und .net-Framework-Version 4.0 möglich. Die Installation und Einrichtung benötigt circa 5 Minuten. Zuvor muß bereits ein funktionierendes PraxPlan-Netzwerk für die Einrichtung eines Clients bestehen. Je nach Betriebssystem unterscheidet sich die optische Dar-**Desertion** stellung der gezeigten Fenster und Masken. Diese Beschreibung Willkommen zur Installation von PraxPlan richtet sich nach den aktuellen Stand der Betriebssysteme und zeigt **Version 2015 1 1004 0** die Installation unter der aktuellen Windows Version 10.

## **Schritt 1: PraxPlan-Programminstallation:**

Der Assistent führt Sie durch die Installation. Folgen Sie bitte den Anweisungen am Bildschirm. Klicken Sie auf **Weiter**.

Das nächste Fenster zeigt die drei Installationsvarianten:

Workstation Installation = Einzelplatz Server Installation = Netzwerkserver **Client Installation = Netzwerkarbeitsplatz.**

Zur Installation des Netzwerkarbeitsplatzes wählen Sie Client aus und folgen Sie dem Installationsassistenten.

**Schritt 2: Angeben des Server - Datenbankverzeichnisses:**

Hotline für Vertragskunden Tel: (08031) 28 60 12 von 9-12 Uhr

Hotline ohne Vertrag Tel: 09001-55 66 89 (2,00 €/min) oder außerhalb der Hotlinezeiten

Beim ersten Start von PraxPlan als Client muß das bestehende **Datenbankverzeichnis** angegeben werden.

Sofern Sie den MS SQL Server verwenden, lesen Sie bitte auf Seite zwei weiter.

Wählen Sie über das gelbe Ordnersymbol den Standort öffnen des Ordners **\DB** und der Datei **PraxPlan.vdb4** aus. Bestätigen Sie mit Klick auf die Schaltfläche **OK**. Damit ist die Installation dieses Clients abgeschlossen.

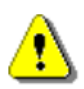

Ridler Datentechnik

Erscheint das Fenster Datenbankverzeichnis beim ersten Start des Netzplatzes nicht, ist der Ordner \DB auf der lokalen Platte bereits vorhanden. Vermutlich wurde PraxPlan bereits als Demoversion installiert. Entfernen Sie den lokalen Ordner \DB. Zuvor ggf. Daten sichern.

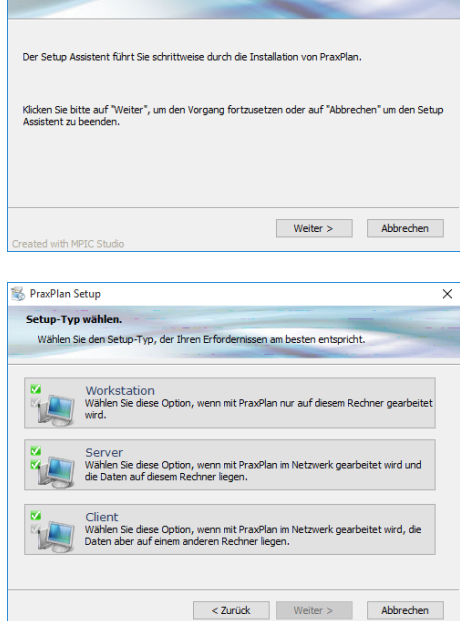

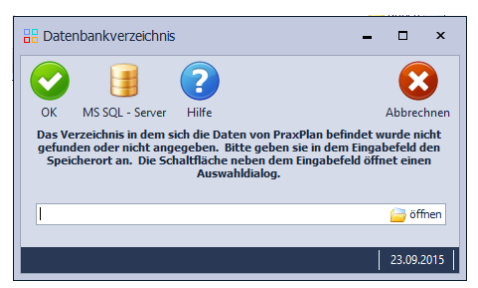

**PraxPlan – Installation Netzwerk Client** Ausgabe:14.05.2018

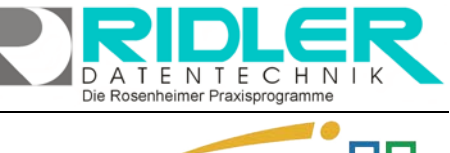

**RR** Datenbankverzeichnis

 $\alpha$ 

 $\overline{2}$ 

Hilfe

Renutzer

.<br>Varzaichnic

H

MS SOL - Server

**RR** SOL-Server Anmeldung

Rechnername / IP - Nummer SQL - Server Instanz

Das Verzeichnis in dem sich die Date

**LING** 

der nicht angegeben. Bitte geben sie in dem Einga<br>ort an. Die Schaltfläche neben dem Eingabefeld öff

SOLExpress

PraxPlanUse **DrawDlanDP** 

Fingegebene Verh

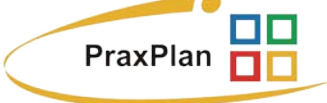

 $\Box$  $\mathbf{x}$ 

 $\mathbf x$ 

nicht

Ahhrechn

efeld de

offnen 23.09.2015

 $\Box$ 

 $\overline{1}$  23.09.2015

 $\mathbf{x}$ 

Evit

## **Installation eines Clients bei Verwendung des MS SQL Servers**

**Schritt 1: PraxPlan-Programminstallation:** Siehe Beschreibung auf Seite eins.

**Schritt 2: Anmeldung in der Microsoft SQL-Server Datenbank:**

Beim ersten Start von PraxPlan als SQL-Server-Client muß die Anmeldung am SQL-Server erfolgen.

Mit Klick auf die **Schaltfläche MS SQL-Server** öffnen Sie das Fens-

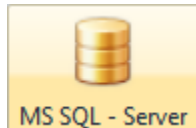

ter SQL-Server Anmeldung.<br>Hier geben Sie Ihre Hier geben Sie Ihre Daten zur SQL-Serveranmeldung ein.

Drei Standardangaben sind bereits vorbelegt. Diese wurden bei der Installation des SQL-

Servers vorgeschlagen. Bei vom Standard abweichender Serverinstallation passen Sie diese gegebenenfalls an.

**Rechnername / IP-Nummer:** tragen Sie hier den Rechnernamen des SQL-Servers ein. Alternativ kann dies auch die IP-Adresse des Servers sein. Mit der IP-Adresse erreichen Sie auch einen im Internet gehosteten SQL-Server.

**SQL-Server Instanz:** tragen Sie hier den Namen der SQL-Serverinstanz ein. Die Standardvorgabe lautet **SQLExpress**.

**Benutzername:** tragen Sie hier den Benutzernamen ein. Die Standardvorgabe lautet **PraxPlanUser**.

**Passwort:** tragen Sie hier Ihr Passwort zur Anmeldung am SQL-Server ein. Dieses Passwort haben Sie selber bei der Installation des SQL-Servers angegeben.

**Datenbankname:** tragen Sie hier den Datenbanknamen ein. Die Standardvorgabe lautet **PraxPlanDB**.

**Connection String angeben:** Hier erfolgt keine Eingabe. PraxPlan erzeugt automatisch aus oben genannten fünf Feldern den erforderlichen Wert. Als Systemadministrator haben Sie die Connectionstring angeben Möglichkeit gegebenenfalls ihren eigenen Connection String anzugeben.

**Eingegebene Verbindungsdaten testen**: mit Klick auf die Schaltfläche eingegebene Verbindungsdaten testen prüft PraxPlan ob eine korrekte Anmeldung am Microsoft Eingegebene Verbindungsdaten testen SQL Server erfolgt. Bei fehlerhafter Anmeldung erhalten Sie die

Server.

entsprechende Fehlermeldung vom Windows oder Microsoft SQL

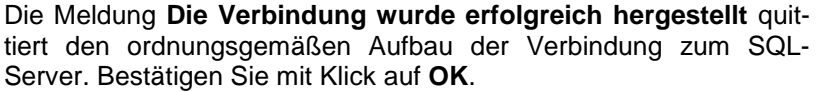

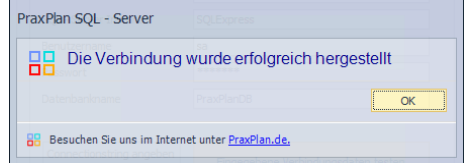

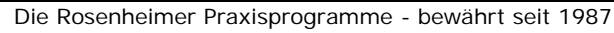

**PraxPlan – Installation Netzwerk Client** Ausgabe:14.05.2018

**Verzeichnis:** wurde die SQL Serververbindung erfolgreich hergestellt, tragen Sie hier das gemeinsame Verzeichnis Ihrer Datenbank ein.

Im Netzwerk gibt es nur **einen** gemeinsamen Ordner.

Achten Sie darauf, den einzelnen Benutzern, die auf dieses Verzeichnis zugreifen müssen, entsprechende Rechte einzuräumen.

Verbinden

Wurden alle Daten eingegeben, klicken Sie auf die **Schaltfläche Verbinden**.

PraxPlan SQL - Server

Jetzt wird PraxPlan beendet.

PraxPlan SQL - Server

PraxPlan SQL - Server

88

aufgebaut werden

aufgebaut werden

**BB** Besuchen Sie uns im Internet unter PraxPlan.de.

**RR** Besuchen Sie uns im Internet unter PraxPlan.de.

品

Starten Sie danach PraxPlan erneut. Die Verbindung zum Server erfolgt nun automatisch.

## **Mögliche Fehlermeldung:**

Die Verbindung mit dem SQL-Server konnte nicht

Die Verbindung mit dem SQL- Server konnte nicht

Newhere the content of the content of the Felinder of the Felinder of the Verbindung mit SQL Server. Der Server wurde nicht gefunden, oder auf ihn kann nicht zugegriffen werden. Deperprens mis ein der handen gefürder in de

Fehlertext:<br>Fehler bei der Anmeldung für den Benutzer 'PraxPlan∪ser'.

Die Fehlermeldung gibt den

Hinweis darauf, daß der eingetragene Benutzernamen im SQL Server nicht bekannt ist. Legen Sie den Benutzer an oder wählen Sie einen anderen Benutzer der über die Berechtigungen zum Zugriff auf Ihre Datenbank im SQL Server verfügt. Die entsprechenden Einstellungen müssen mit dem MS SQL Server Managementstudio vorgenommen werden. Bitte schlagen Sie hierzu in der Hilfe des

SQL Server nach, bzw. wenden Sie sich an Ihren EDV Betreuer.

 $\overline{\alpha}$ 

 $\sim$ 

Diese Fehlermeldung besagt, daß unter dem angegebenen Rechnernamen oder IP Adresse kein SQL Server gefunden werden konnte bzw. auf diesen nicht zugegriffen werden kann. Prüfen Sie ggf. Ihre Firewall Einstellungen und ob Ihr SQL Server läuft.

Die Konfiguration des MS SQL Servers wird im SQL Server Konfigurations Manager vorgenommen. Bitte schlagen Sie hierzu in der Hilfe zu Ihrem SQL Server nach, bzw. wenden Sie sich an Ihren EDV Betreuer.

**Weitere relevante Dokumente:**

Zurück zum Inhaltsverzeichnis SQL – Server installieren SQL – Datensicherung SQL – Daten wiederherstellen

**Ihre Notizen:**

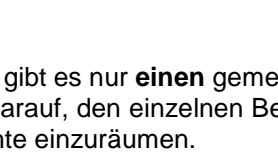

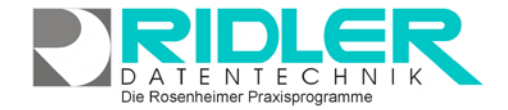

PraxPlan

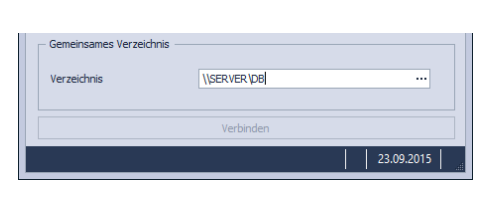

Die Einstellungen für den SQL – Server wurden

Damit die Einstellungen wirksam werden muss PraxPlan neu gestarte

 $\alpha$ 

erfolgreich gespeichert.

**88** Besuchen Sie uns im Internet unter PraxPlan.de.

Die Rosenheimer Praxisprogramme - bewährt seit 1987